# **Google Apps**

# **kontakty 1**

**verze 2012**

# <span id="page-1-0"></span>**Obsah**

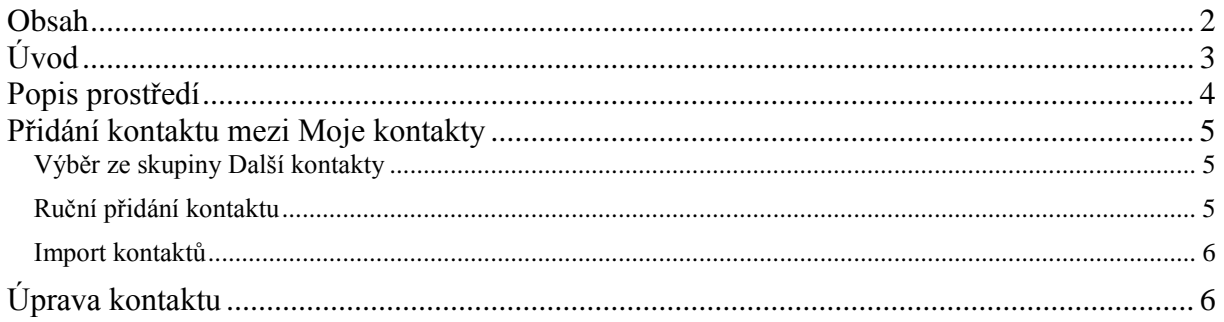

# <span id="page-2-0"></span>**Úvod**

V dnešní době chce mít každý své informace po ruce. Díky Internetu a online aplikacím je to možné. K práci s těmito aplikace potřebujete pouze počítač připojený k Internetu a internetový prohlížeč. Dokumenty, poštu nebo třeba plánovací kalendář máte přístupný odkudkoli.

Jedním z balíku takových online programů je Google Apps for Education. Umožňuje spravovat poštu, vytvářet a sdílet dokumenty a weby, komunikovat mezi uživateli.

V této části se budeme zabývat částí s názvem Kontakty. V ní můžete spravovat kontakty, ke kterým jste se dostali elektronicky nebo třeba i prostřednictvím vizitky na jednání. Tyto kontakty můžete například spojovat do skupin, které ušetří práci při hromadném rozesílání emailů.

Jeden příklad za všechny.

Vytvoříte si skupinu s emaily žáků třídy, ve které učíte. Pokud jim chcete poslat email, například se zadáním práce, nemusíte adresy jednotlivých žáků již vypisovat. Stačí napsat jméno skupiny a adresy se automaticky vypíšou.

### <span id="page-3-0"></span>**Popis prostředí**

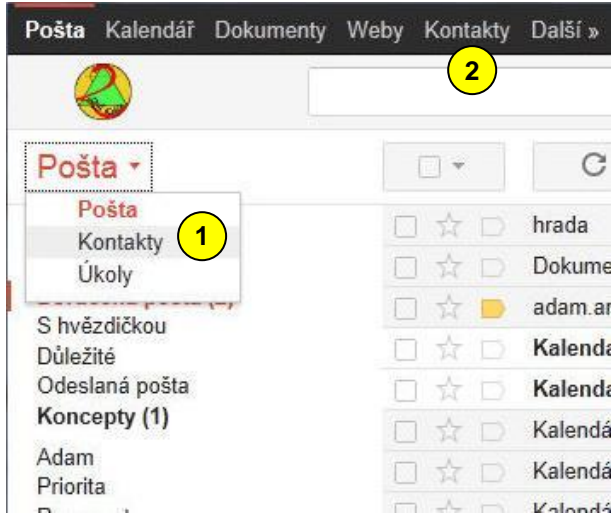

Pokud jste se přihlásili do své pošty a chcete pracovat s kontakty, můžete použít odkaz *Kontakty*, který naleznete, když klepněte na

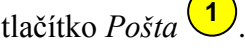

Další možností je navigační pruh nahoře<sup>(2)</sup>. Po kliknutí na odkaz *Kontakty* na tomto navigačním pruhu se otevře staré rozhraní, o kterém referovala předchozí příručka (stav k lednu 2012).

Jak vypadá nové rozhraní, se můžete podívat na následujícím obrázku <sup>(3)</sup>.

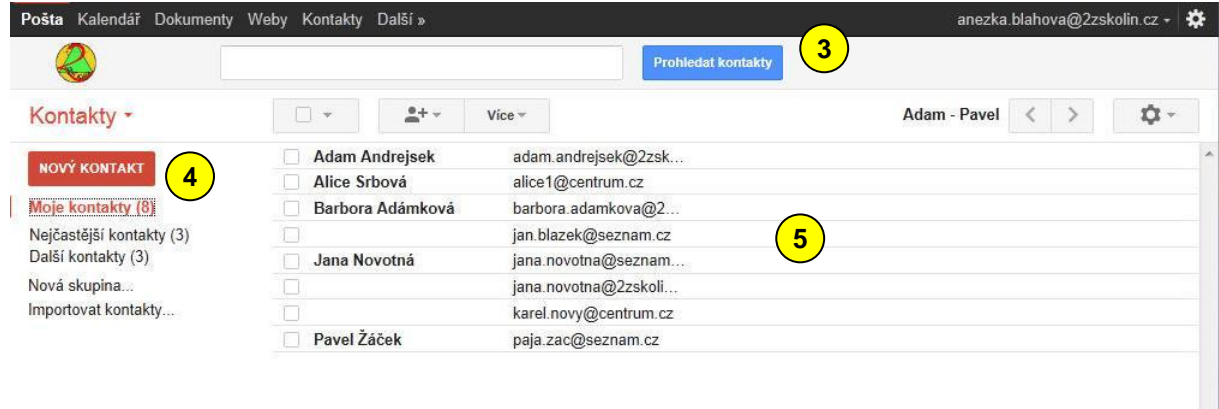

Vlevo se nachází jednotlivé skupiny kontaktů (4). Ty základní jsou následující.

![](_page_3_Picture_148.jpeg)

Všimněte si, že vedle názvu skupin máte počet kontaktů ve skupině. Dále se zde mohou nacházet skupiny vytvořené uživatelem.

Pravý sloupec obsahuje jednotlivé kontakty vybrané skupiny  $\boxed{5}$ .

### <span id="page-4-0"></span>**Přidání kontaktu mezi Moje kontakty**

Nejdůležitější skupinou jsou *Moje kontakty*. V ní si shromažďujete informace o lidech, s nimiž chcete být v kontaktu. Přidat člověka do této skupiny můžeme několikerým způsobem.

#### <span id="page-4-1"></span>*Výběr ze skupiny Další kontakty*

![](_page_4_Picture_165.jpeg)

Přepněte se do skupiny *Další kontakty*  $\bigcup_{n=1}^{\infty}$  a vyberte, zaškrtnutím čtverce vedle nalevo od kontaktu , příslušného člověka. Kliknutím na tlačítko *Přidat do skupiny Moje kontakty* **2 3**) se provede požadovaná operace.

#### <span id="page-4-2"></span>*Ruční přidání kontaktu*

![](_page_4_Picture_166.jpeg)

můžete použít tlačítko *Ihned uložit* na horním pruhu nabídek.

#### vytvořil Vladimír Hradecký

#### <span id="page-5-0"></span>*Import kontaktů*

Kontakty můžete importovat z jiných poštovních programů, například z programu Outlook. Nejprve si v příslušném poštovním programu uložte své kontakty do souboru CSV.

![](_page_5_Picture_176.jpeg)

Klepněte na tlačítko *Více*  $\left( \frac{1}{2} \right)$  a z nabídky vyberte příkaz *Importovat*  $\left( \frac{2}{2} \right)$ . Objeví se následující okno <sup>3</sup>. Tlačítkem *Procházet* (4) otevřete dialogové okno, ve kterém vyberete soubor s kontakty. Potvrďte tlačítkem *Importovat* (5).

# <span id="page-5-1"></span>**Úprava kontaktu**

![](_page_5_Picture_177.jpeg)

Kontakty můžete kdykoli později upravovat nebo smazat. Stačí na příslušný kontakt klepnout a objeví se stejné okno jako při zadávaní nového kontaktu. Zde vidíte údaje, které můžete měnit nebo doplňovat. Zajímavá je údaj o skupinách, do kterých kontakt patří <sup>1</sup>. Kliknutím na ikonu pro práci se skupinou  $\left(2\right)$  můžete zařazení do skupin měnit. Napravo od této ikony je tlačítko pro odeslání emailu <sup>3</sup>) na tuto adresu. Další příkazy naleznete pod tlačítkem více  $\left( \frac{4}{3} \right)$ . Je to například možnost *Smazat kontakt*  $\left( \frac{5}{3} \right)$ nebo  $Tisk$ <sup>(6)</sup>.

Změny se ukládají automaticky nebo použijte tlačítko *Ihned uložit* (<sup>7</sup>).

# **ZÁKLADNÍ ŠKOLA KOLÍN II., KMOCHOVA 943 škola s rozšířenou výukou matematiky a přírodovědných předmětů**

![](_page_6_Picture_2.jpeg)

![](_page_6_Picture_109.jpeg)

![](_page_6_Picture_4.jpeg)

INVESTICE DO ROZVOJE VZDĚLÁVÁNÍ